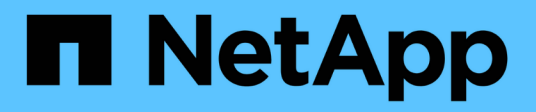

### はじめに SnapCenter Plug-in for VMware vSphere 4.9

NetApp January 18, 2024

This PDF was generated from https://docs.netapp.com/ja-jp/sc-plugin-vmware-vsphere-49/scpivs44\_get\_started\_overview.html on January 18, 2024. Always check docs.netapp.com for the latest.

# 目次

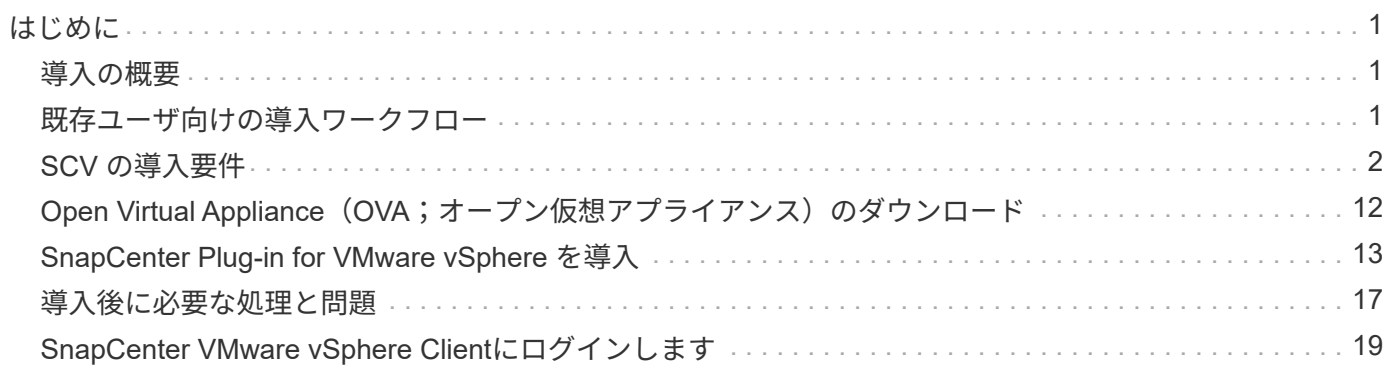

## <span id="page-2-0"></span>はじめに

### <span id="page-2-1"></span>導入の概要

SnapCenter の機能を使用して仮想マシン、データストア、およびアプリケーションと整 合性のあるデータベースを保護するには、 SnapCenter Plug-in for VMware vSphere を 導入する必要があります。

既存の SnapCenter ユーザは、新しい SnapCenter ユーザとは異なる導入ワークフローを使用する必要があり ます。

### <span id="page-2-2"></span>既存ユーザ向けの導入ワークフロー

SnapCenter を使用しており、 SnapCenter バックアップを作成している場合は、次のワ ークフローに従ってください。

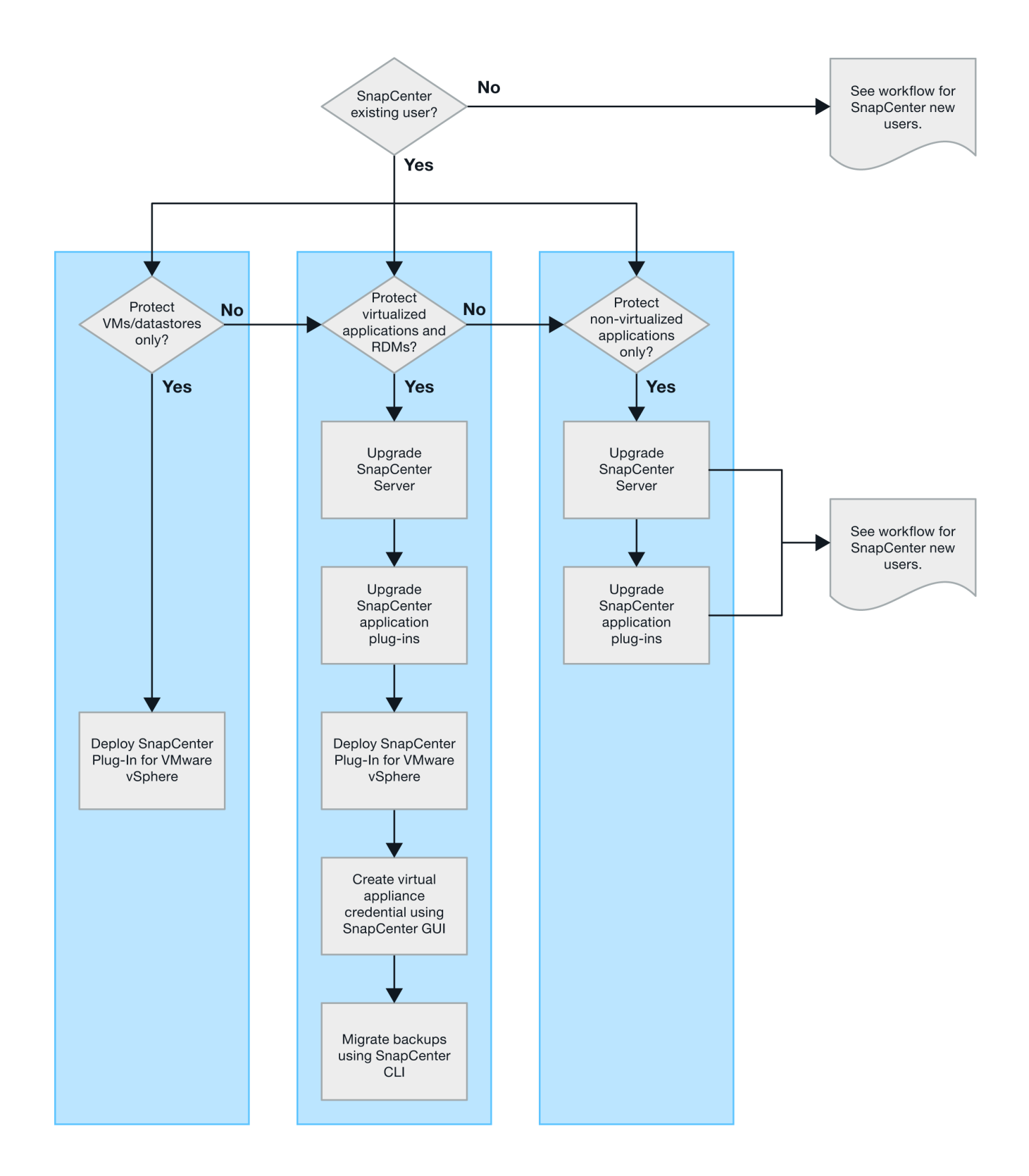

### <span id="page-3-0"></span>**SCV** の導入要件

導入の計画と要件

仮想アプライアンスを導入する前に、導入要件を確認しておく必要があります。導入の

要件を次の 5 つの表に示します。

ホストの要件

SnapCenter Plug-in for VMware vSphere の導入を開始する前に、ホスト要件を確認しておく必要がありま す。

- SnapCenter VMware プラグインは、プラグインを使用して Windows システムと Linux システムのどちら のデータを保護しているかに関係なく、 Linux VM として導入されます。
- SnapCenter VMware プラグインを vCenter Server に導入する必要があります。

バックアップスケジュールは、 SnapCenter VMware プラグインが導入されているタイムゾーンで実行さ れます。vCenter では、 vCenter が配置されているタイムゾーンでデータが報告されます。そのため、 SnapCenter VMware プラグインと vCenter が異なるタイムゾーンにある場合は、 SnapCenter VMware プラグインダッシュボードのデータがレポートのデータと同じでないことがあります。

• SnapCenter VMware プラグインは、名前に特殊文字が含まれるフォルダには導入しないでください。

フォルダ名には、 \$ ! @ # % ^ & () \_ + { } ' ;、 \* ? " <> | という特殊文字は使用できません

- vCenter Server ごとに、個別の SnapCenter VMware プラグインインスタンスを導入して登録する必要が あります。
	- 各 vCenter Server は、リンクモードかどうかに関係なく、 SnapCenter VMware プラグインの個別の インスタンスとペアリングする必要があります。
	- SnapCenter VMware プラグインの各インスタンスを個別の Linux VM として導入する必要がありま す。

たとえば、 6 つの異なる vCenter Server インスタンスからバックアップを実行する場合は、 6 つのホ ストに SnapCenter VMware プラグインを導入し、各 vCenter Server を SnapCenter VMware プラグ インの一意のインスタンスとペアリングする必要があります。

• VVol VM(VMware VVOLデータストア上のVM)を保護するには、まずVMware vSphere用のONTAP ツー ルを導入する必要があります。ONTAP ツールは、ONTAP およびVMware Web Client上でVVol用のストレ ージをプロビジョニングして設定します。

詳細については、を参照してください ["VMware vSphere](https://docs.netapp.com/us-en/ontap-tools-vmware-vsphere/index.html) [用の](https://docs.netapp.com/us-en/ontap-tools-vmware-vsphere/index.html) [ONTAP](https://docs.netapp.com/us-en/ontap-tools-vmware-vsphere/index.html) [ツール](https://docs.netapp.com/us-en/ontap-tools-vmware-vsphere/index.html)["](https://docs.netapp.com/us-en/ontap-tools-vmware-vsphere/index.html)

サポートされるONTAP ツールのバージョンに関する最新情報については、を参照してください ["NetApp](https://imt.netapp.com/matrix/imt.jsp?components=112310;&solution=1517&isHWU&src=IMT) [Interoperability Matrix Tool](https://imt.netapp.com/matrix/imt.jsp?components=112310;&solution=1517&isHWU&src=IMT) [で確認できます](https://imt.netapp.com/matrix/imt.jsp?components=112310;&solution=1517&isHWU&src=IMT)["](https://imt.netapp.com/matrix/imt.jsp?components=112310;&solution=1517&isHWU&src=IMT)。

• SnapCenter VMware プラグインは、 Storage vMotion のサポートにおける仮想マシンの制限により、共 有 PCI デバイスまたは PCIe デバイス( NVIDIA Grid GPU など)を限定的にサポートします。詳細につ いては、ベンダーが提供している『 Deployment Guide for VMware 』を参照してください。

◦ サポートされる内容:

リソースグループを作成しています

VM 整合性なしでバックアップを作成する

すべての VMDK が NFS データストアにあり、かつ Storage vMotion を使用する必要がない場合の VM 全体のリストア

VMDK の接続と接続解除

データストアのマウントとアンマウント

ゲストファイルのリストア

◦ サポートされない機能:

VM と整合性のあるバックアップを作成しています

VMFS データストア上にある VMDK が 1 つ以上ある場合の VM 全体のリストア

• SnapCenter VMware プラグインの制限事項の詳細については、を参照してください ["SnapCenter Plug-in](https://docs.netapp.com/ja-jp/sc-plugin-vmware-vsphere-49/scpivs44_release_notes.html) [for VMware vSphere](https://docs.netapp.com/ja-jp/sc-plugin-vmware-vsphere-49/scpivs44_release_notes.html) [リリースノート](https://docs.netapp.com/ja-jp/sc-plugin-vmware-vsphere-49/scpivs44_release_notes.html)["](https://docs.netapp.com/ja-jp/sc-plugin-vmware-vsphere-49/scpivs44_release_notes.html)。

ライセンス要件

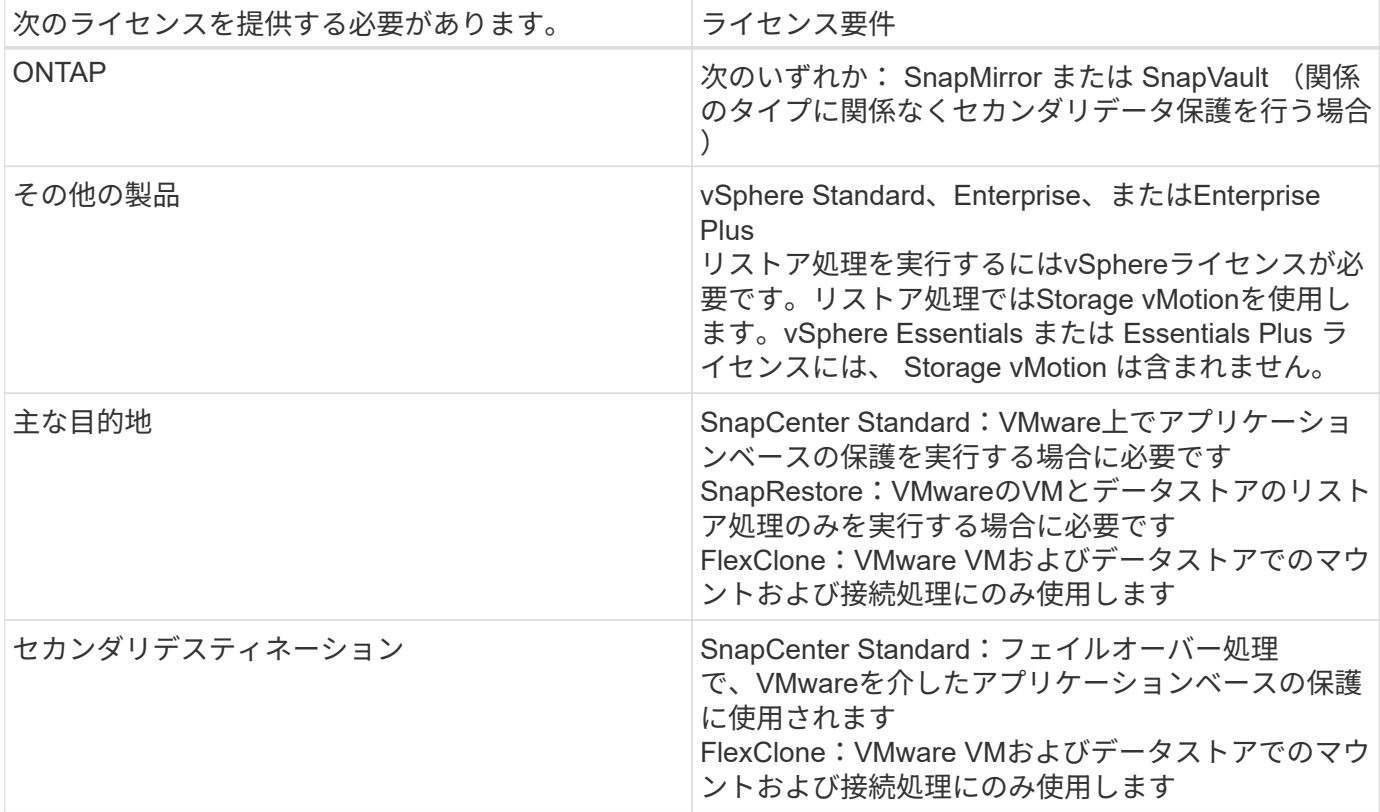

ソフトウェアサポート

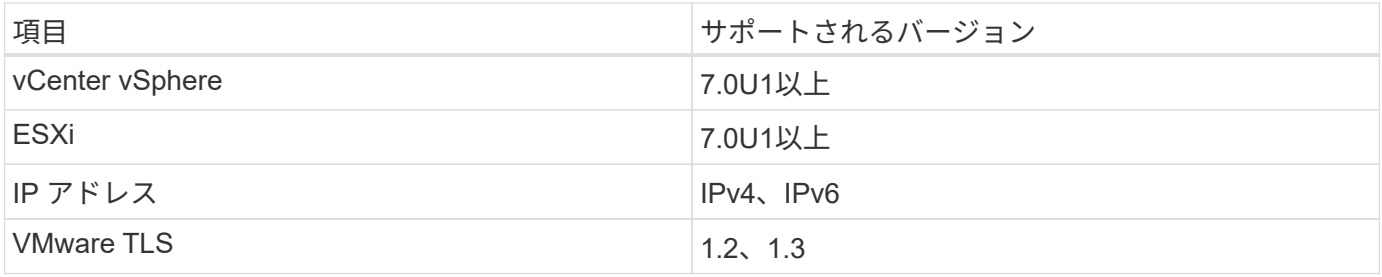

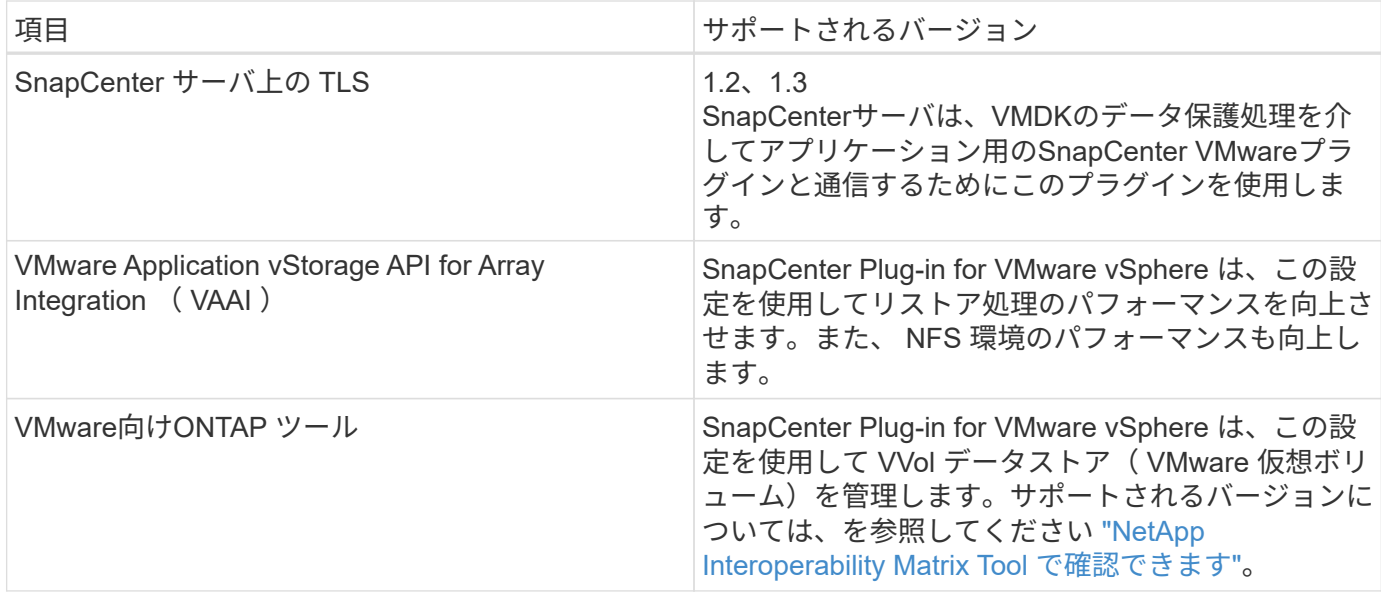

サポートされているバージョンの最新情報については、を参照してください ["NetApp Interoperability Matrix](https://imt.netapp.com/matrix/imt.jsp?components=112310;&solution=1517&isHWU&src=IMT) [Tool](https://imt.netapp.com/matrix/imt.jsp?components=112310;&solution=1517&isHWU&src=IMT) [で確認できます](https://imt.netapp.com/matrix/imt.jsp?components=112310;&solution=1517&isHWU&src=IMT)["](https://imt.netapp.com/matrix/imt.jsp?components=112310;&solution=1517&isHWU&src=IMT)。

#### スペースとサイジングの要件

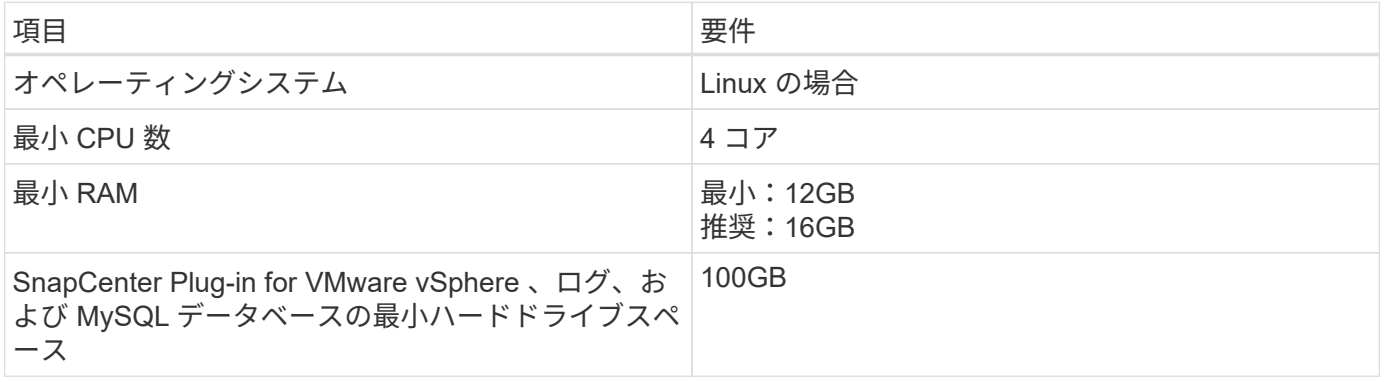

#### 接続とポートの要件

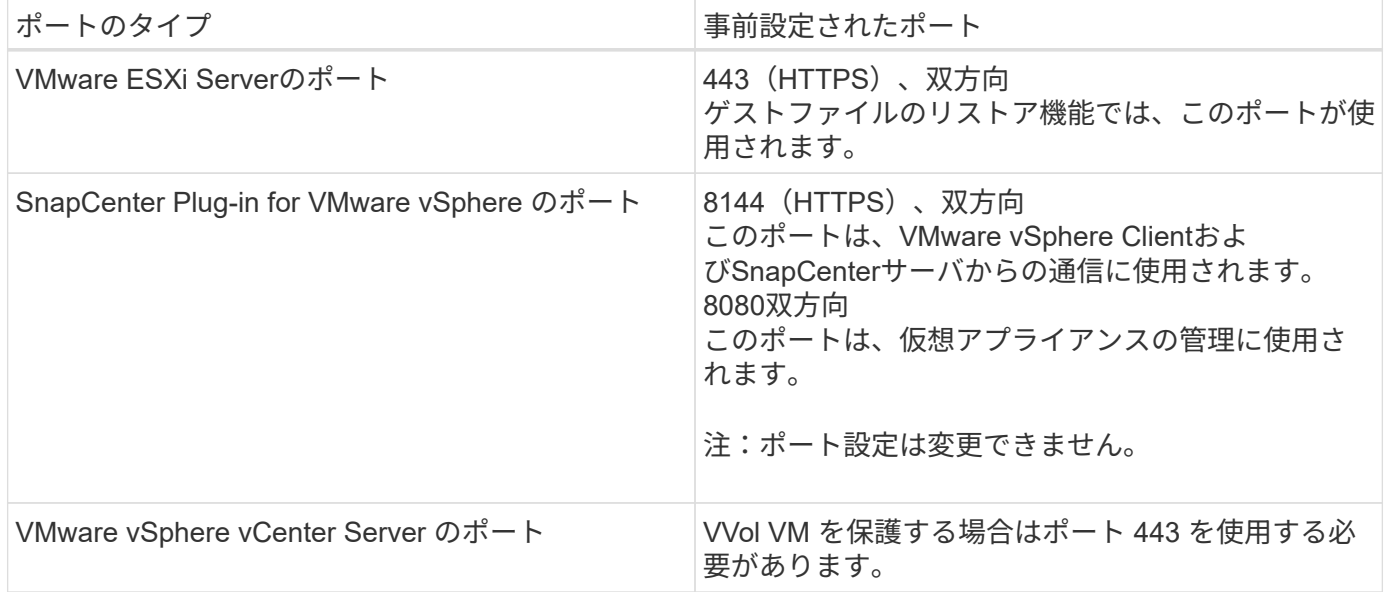

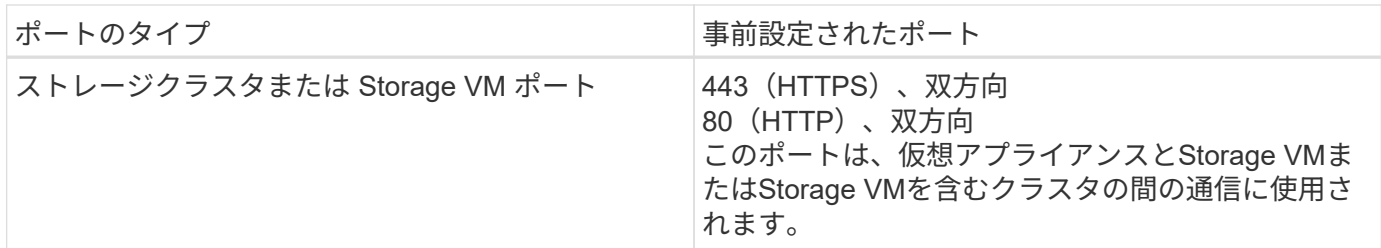

サポートされる構成

各プラグインインスタンスでサポートされる vCenter Server は 1 つだけです。リンクモードの vCenter がサ ポートされます。次の図に示すように、複数のプラグインインスタンスで同じ SnapCenter サーバをサポート できます。

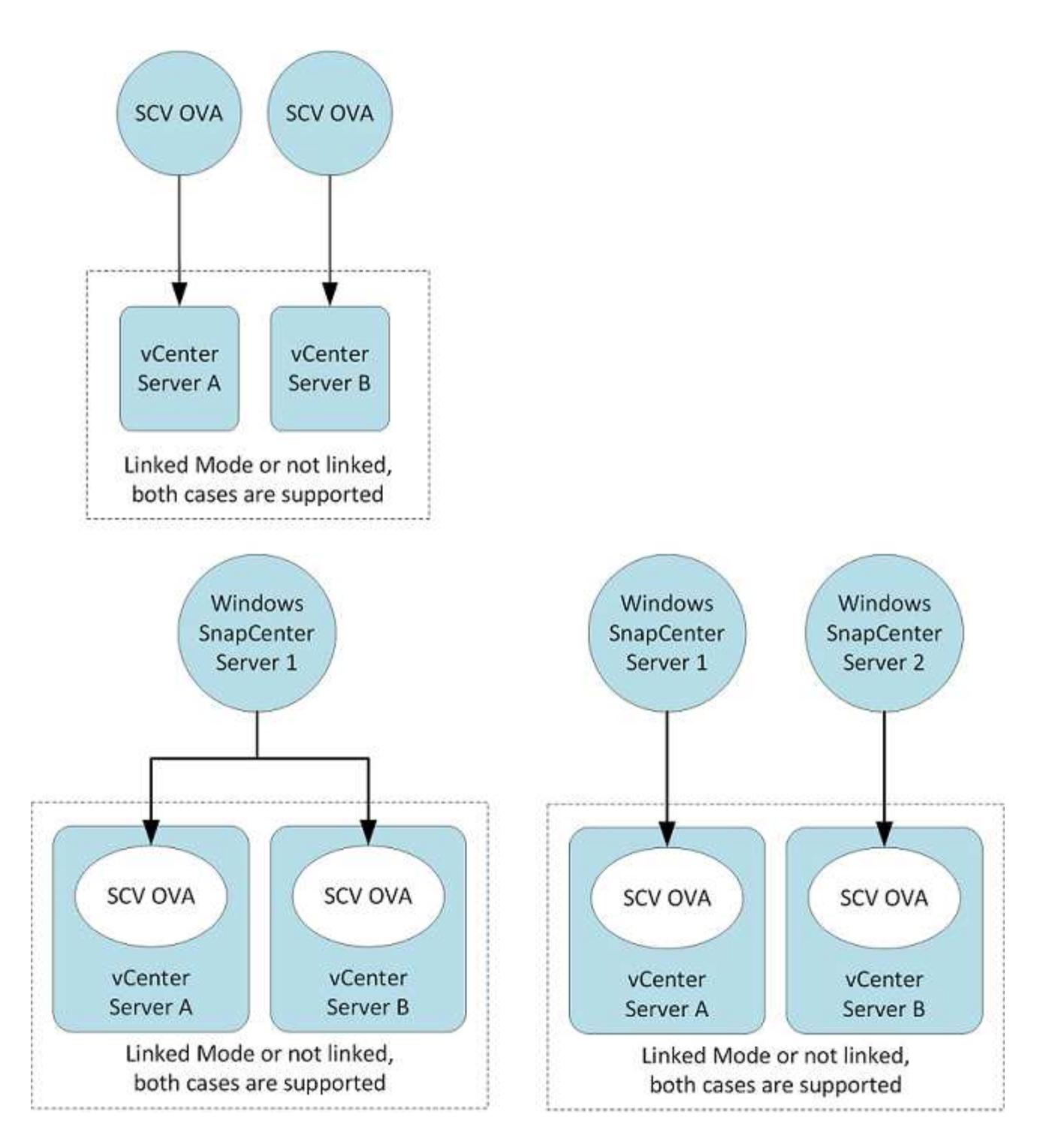

#### **RBAC** 権限が必要です

vCenter 管理者アカウントには、次の表に示す vCenter 権限が必要です。

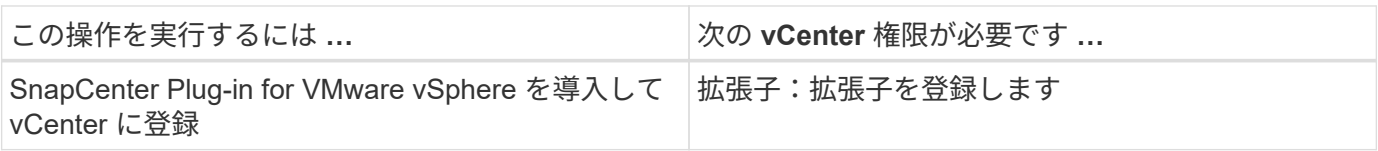

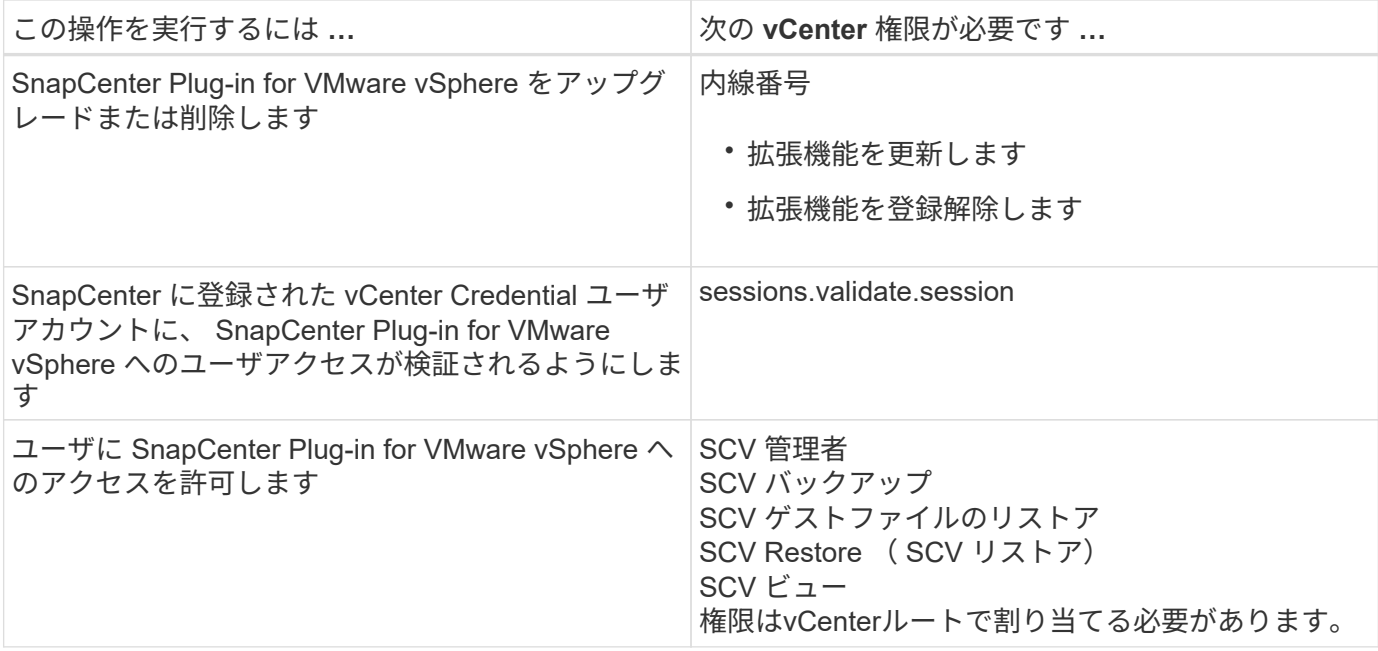

#### **AutoSupport**

SnapCenter Plug-in for VMware vSphere は、プラグインの URL など、その使用状況を追跡するための最小情 報を提供します。AutoSupport には、 AutoSupport ビューアによって表示されるインストール済みプラグイン の表が含まれています。

#### **ONTAP**権限が必要です

必要な最小 ONTAP 権限は、データ保護に使用する SnapCenter プラグインによって異 なります。

必要な最小 **ONTAP** 権限

すべての SnapCenter プラグインには、次の最小権限が必要です。

フルアクセスコマンド: **ONTAP 8.3** 以降で必要な最小権限 event generate-autosupport-log を指定します ジョブ履歴の表示 ジョブが停止しました

LUN lun create をクリックします lun delete LUN igroup add lun igroup create を追加します lun igroup delete LUN igroup の名前を変更します lun igroup show を参照してください LUN マッピングの追加 - レポートノード LUN マッピングが作成されます LUN マッピングが削除されます LUN マッピングの削除 - レポートノード lun mapping show lun modify を追加します LUN のボリューム内移動 LUN はオフラインです LUN はオンラインです LUN の永続的予約はクリアします LUN のサイズ変更 LUN シリアル lun show をクリックします

snapmirror list-destinations SnapMirror ポリシー追加ルール snapmirror policy modify-rule snapmirror policy remove-rule 」を実行します snapmirror policy show の略 SnapMirror リストア snapmirror show の略 snapmirror show -history の略 SnapMirror の更新 SnapMirror の update-ls-set

バージョン

volume clone create を実行します volume clone show を実行します ボリュームクローンスプリット開始 ボリュームクローンスプリットは停止します volume create を実行します ボリュームを削除します volume file clone create を実行します volume file show-disk-usage ボリュームはオフラインです ボリュームはオンラインです volume modify を使用します volume qtree create を実行します volume qtree delete volume qtree modify の略 volume qtree show の略 ボリュームの制限 volume show のコマンドです volume snapshot create を実行します ボリューム Snapshot の削除 volume snapshot modify の実行 ボリューム Snapshot の名前が変更されます ボリューム Snapshot リストア ボリューム Snapshot の restore-file volume snapshot show の実行 ボリュームのアンマウント

SVM CIFS です vserver cifs share create の場合 SVM CIFS 共有が削除されます vserver cifs shadowcopy show vserver cifs share show のコマンドです vserver cifs show のコマンドです SVM エクスポートポリシー vserver export-policy create を参照してください vserver export-policy delete vserver export-policy rule create vserver export-policy rule show vserver export-policy show のコマンドを入力します Vserver iSCSI vserver iscsi connection show vserver show のコマンドです Network Interface の略 ネットワークインターフェイスフェイルオーバーグループ network interface show の略

読み取り専用コマンド: **ONTAP 8.3** 以降で必要な最小権限

Vserver SVMピア

 $\binom{1}{1}$ 

サポートされないvserverコマンドに関する警告メッセージは無視してかまいません。

• ONTAP 8.2.x を実行している場合:

としてログインする必要があります vsadmin Storage VMで、SnapCenter Plug-in for VMware vSphereの 処理を実行するための適切な権限を持っている。

• ONTAP 8.3 以降を実行している場合:

としてログインする必要があります vsadmin または、上の表に示されている権限以上の権限を持つロー ルを使用します。

• ユーザロールを作成および管理するには、クラスタ管理者である必要があります。ユーザは、クラス タStorage VMまたはStorage VMに関連付けることができます。

#### 最小限の **vCenter** 権限が必要です

SnapCenter Plug-in for VMware vSphere の導入を開始する前に、最小限必要な vCenter 権限があることを確認する必要があります。

**vCenter Admin** ロールに必要な権限

Datastore.AllocateSpaceをクリックします データストア参照 データストア。削除 Datastore.FileManagementの略 データストア移動 データストア名を変更します Extension.Register Extension.Unregister Extension.Update Host.Config.AdvancedConfig Host.Config.Resources Host.Config.Settings (ホスト設定) Host.Config.Storageの略 Host.Local.CreateVM Host.Local.deleteVM Host.Local.ReconfigVM ネットワーク割り当て Resource.ApplyRecommendationを参照してください Resource.AssignVMToPool Resource.ColdMigrate Resource.HotMigrate Resource.QueryVMotionの略 System.Anonymous(システム匿名) システム。読み取り システムビュー タスク。作成 Task.Update (タスク更新) VirtualMachine.Config.AddExistingDisk VirtualMachine.Config.AddNewDisk VirtualMachine.Config.AdvancedConfig VirtualMachine.Config.ReloadFromPath

VirtualMachine.Config.RemoveDisk VirtualMachine.Config.Resource VirtualMachine.GuestOperations.Execute. VirtualMachine.GuestOperations.Modify VirtualMachine.GuestOperations.Query VirtualMachine.interact.poweroff VirtualMachine.interact.PowerOn VirtualMachine.Inventory.Create VirtualMachine.Inventory.CreateFromExisting VirtualMachine.Inventory.Delete VirtualMachine.Inventory.Move VirtualMachine.Inventory.Register VirtualMachine.Inventory.Unregister VirtualMachine.State.createsnapshot VirtualMachine.State.RemoveSnapshot VirtualMachine.State.RevertToSnapshot

#### **SnapCenter Plug-in for VMware vCenter** に固有の必要な権限

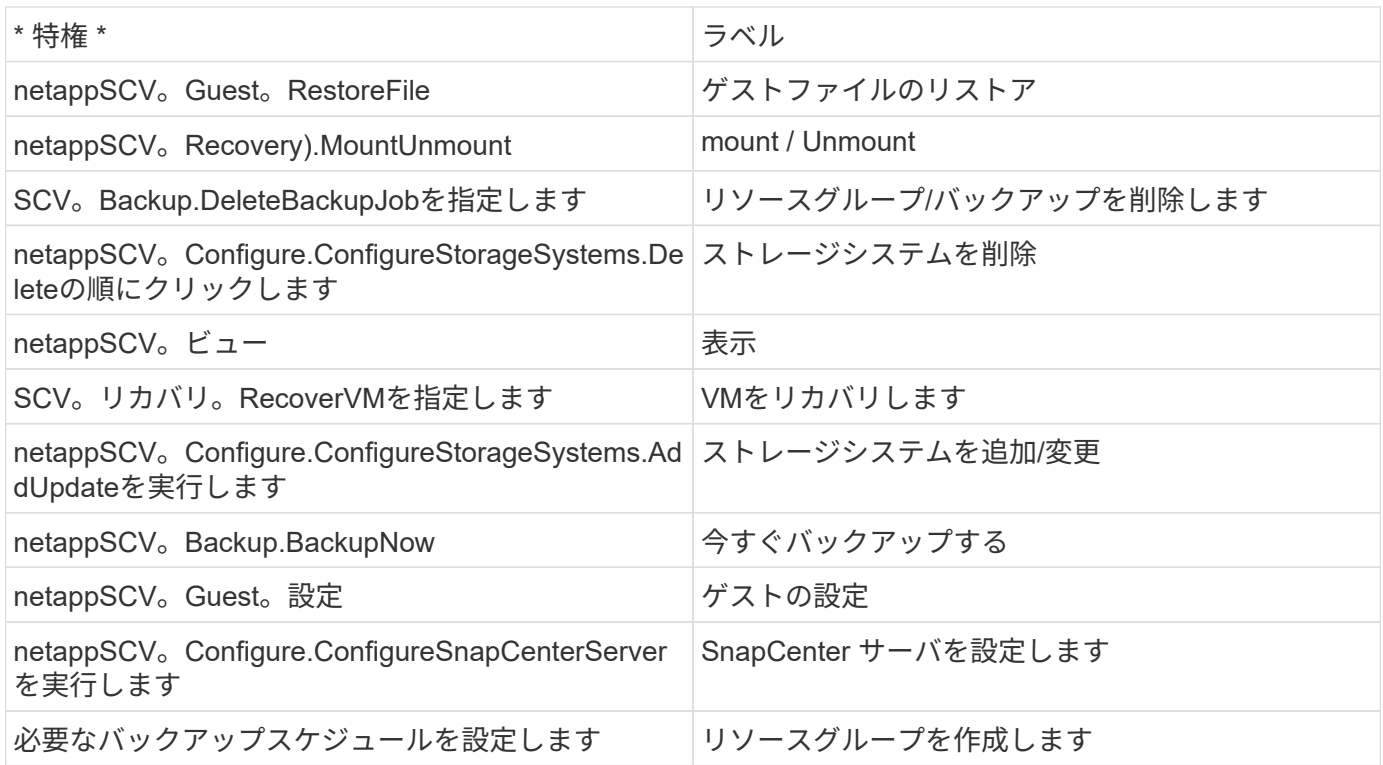

### <span id="page-13-0"></span>**Open Virtual Appliance**(**OVA**;オープン仮想アプライアンス )のダウンロード

Open Virtual Appliance (OVA;オープン仮想アプライアンス)をインストールする前 に、vCenterに証明書を追加してください。.tarファイルにはOVA証明書とEntrust Root証 明書とIntermediate証明書が含まれており、証明書は証明書フォルダ内にあります。OVA 環境はVMware vCenter 7u1以降でサポートされます。

VMware vCenter 7.0.3以降のバージョンでは、Entrust証明書によって署名されたOVAは信頼されなくなりま した。問題 を解決するには、次の手順 を実行する必要があります。

- 1. SnapCenter Plug-in for VMwareをダウンロードするには、次の手順を実行します。
	- NetApp Support Siteにログインします。 ["https://mysupport.netapp.com/products/index.html"](https://mysupport.netapp.com/products/index.html))。
	- 製品のリストから、「 SnapCenter Plug-in for VMware vSphere \* 」を選択し、「最新リリースをダウ ンロード」ボタンをクリックします。
	- SnapCenter Plug-in for VMware vSphereをダウンロードします .tar <sup>任</sup>意の場所にファイルを移動<sup>し</sup> ます。
- 2. tarファイルの内容を展開します。tarファイルには、ovaフォルダとcertsフォルダが含まれています。certs フォルダには、Entrustルート証明書と中間証明書が含まれています。
- 3. vSphere ClientからvCenter Serverにログインします。
- 4. [管理]>[証明書]>[証明書の管理]に移動します。
- 5. の横にある[追加]\*をクリックします
	- \_certs\_folderに移動します。
	- Entrustルート証明書と中間証明書を選択します。
	- 各証明書を一度に1つずつインストールします。
- 6. 証明書は\*信頼されたルート証明書\*の下のパネルに追加されます。 証明書をインストールすると、OVAを検証して導入できます。

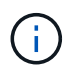

ダウンロードしたOVAが改ざんされていない場合は、\* Publisher 列が表示されます **\***信頼された証明書。

### <span id="page-14-0"></span>**SnapCenter Plug-in for VMware vSphere** を導入

SnapCenter の機能を使用して仮想マシン、データストア、およびアプリケーションと整 合性のあるデータベースを保護するには、 SnapCenter Plug-in for VMware vSphere を 導入する必要があります。

作業を開始する前に

このセクションでは、導入を開始する前に実行する必要があるすべてのアクションを示します。

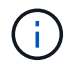

OVA環境はVMware vCenter 7u1以降でサポートされます。

- 導入の要件を確認しておく必要があります。
- サポートされているバージョンの vCenter Server を実行している必要があります。
- vCenter Server 環境を設定およびセットアップしておく必要があります。
- SnapCenter VMware プラグイン VM の ESXi ホストのセットアップが完了している必要があります。
- SnapCenter Plug-in for VMware vSphere .tarファイルをダウンロードしておく必要があります。
- vCenter Serverインスタンスのログイン認証の詳細を確認しておく必要があります。
- 有効な公開鍵ファイルと秘密鍵ファイルがある証明書が必要です。詳細については、の記事を参照してく ださい ["](https://kb.netapp.com/Advice_and_Troubleshooting/Data_Protection_and_Security/SnapCenter/SnapCenter_Certificate_Resolution_Guide)[ストレージ](https://kb.netapp.com/Advice_and_Troubleshooting/Data_Protection_and_Security/SnapCenter/SnapCenter_Certificate_Resolution_Guide)[証明書](https://kb.netapp.com/Advice_and_Troubleshooting/Data_Protection_and_Security/SnapCenter/SnapCenter_Certificate_Resolution_Guide)[の管理](https://kb.netapp.com/Advice_and_Troubleshooting/Data_Protection_and_Security/SnapCenter/SnapCenter_Certificate_Resolution_Guide)["](https://kb.netapp.com/Advice_and_Troubleshooting/Data_Protection_and_Security/SnapCenter/SnapCenter_Certificate_Resolution_Guide) セクション。
- SnapCenter VMwareプラグインの導入時にブラウザキャッシュ問題 が発生しないように、vSphere Client のすべてのブラウザセッションからログアウトして、ブラウザを閉じておく必要があります。
- vCenter で Transport Layer Security ( TLS )を有効にしておく必要があります。VMware のドキュメン トを参照してください。
- SnapCenter VMware プラグインを導入した vCenter 以外の vCenter でバックアップを実行する場合は、 ESXi サーバ、 SnapCenter VMware プラグイン、および各 vCenter が同時に同期されている必要がありま す。
- VVolデータストア上のVMを保護するには、まずVMware vSphere用のONTAP ツールを導入する必要があ ります。VMware vSphereバージョン9.10以降用のONTAP ツールがサポートされます。ONTAP ツール は、ONTAP およびVMware Web Client上でストレージをプロビジョニングし、設定します。

SnapCenter VMware プラグインを vCenter と同じタイムゾーンに導入します。バックアップスケジュール は、 SnapCenter VMware プラグインが導入されているタイムゾーンで実行されます。vCenter では、 vCenter が配置されているタイムゾーンでデータが報告されます。そのため、 SnapCenter VMware プラグイ ンと vCenter が異なるタイムゾーンにある場合は、 SnapCenter VMware プラグインダッシュボードのデータ がレポートのデータと同じでないことがあります。

#### 手順

- 1. VMware vCenter 7.0.3以降のバージョンでは、の手順に従います ["Open Virtual Appliance](#page-13-0)[\(](#page-13-0)[OVA](#page-13-0)[;オープ](#page-13-0) [ン仮想アプライアンス\)のダウンロード](#page-13-0)["](#page-13-0) をクリックしてvCenterに証明書をインポートします。
- 2. ブラウザから VMware vSphere vCenter にアクセスします。

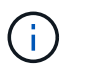

IPv6 HTML Web クライアントの場合は、 Chrome または Firefox のいずれかを使用する必 要があります。

- 3. VMware vCenter Single Sign-On \* ページにログインします。
- 4. Navigator ペインで、データセンター、クラスタ、ホストなどの仮想マシンの有効な親オブジェクトであ るインベントリオブジェクトを右クリックし、 \* Deploy OVF Template \* を選択して VMware Deploy ウィ ザードを起動します。
- 5. .ovaファイルを含む.tarファイルをローカルシステムに展開します。[Select an OVF template]ページで、 の場所を指定します .ova .tar展開フォルダ内のファイル。
- 6. 「 \* 次へ \* 」をクリックします。
- 7. [ 名前とフォルダの選択 \* ] ページで、 VM または vApp の一意の名前を入力し、導入場所を選択して、 [ 次へ \*1をクリックします。

このステップでは、をインポートする場所を指定します .tar vCenterにファイルを移動します。VMのデ フォルト名は、選択したの名前と同じです .ova ファイル。デフォルト名を変更する場合は、 vCenter Server の VM フォルダごとに一意の名前を選択します。

VM のデフォルトの導入場所は、ウィザードを開始したインベントリオブジェクトです。

- 8. [ リソースの選択 \*] ページで、導入した VM テンプレートを実行するリソースを選択し、 [ 次へ \*] をクリ ックします。
- 9. [\* Review details(レビューの詳細)]ページで、を確認します .tar テンプレートの詳細を入力し、[次へ] をクリックします。
- 10. [ ライセンス契約 \* ] ページで、 [ すべてのライセンス契約に同意します ] のチェックボックスをオンにし ます。 \*
- 11. [ \* ストレージの選択 \* ] ページで、導入した OVF テンプレートのファイルの保存場所と保存方法を定 義します。
	- a. VMDK のディスク形式を選択します。
	- b. VM ストレージポリシーを選択します。

このオプションは、デスティネーションリソースでストレージポリシーが有効になっている場合にの み使用できます。

c. 導入した OVA テンプレートを保存するデータストアを選択します。

構成ファイルと仮想ディスクファイルはデータストアに格納されます。

仮想マシンまたは vApp および関連するすべての仮想ディスクファイルを格納できる十分な大きさのデー タストアを選択してください。

12. [ ネットワークの選択 \*] ページで、次の操作を行います。

a. 送信元ネットワークを選択し、宛先ネットワークにマッピングします。

ソースネットワーク列には、 OVA テンプレートで定義されたすべてのネットワークが表示されます。

b. [IP Allocation Settings] セクションで、必要な IP プロトコルを選択し、 [\*Next] をクリックします。

SnapCenter Plug-in for VMware vSphere は、 1 つのネットワークインターフェイスをサポートしま す。複数のネットワークアダプタが必要な場合は、手動でセットアップする必要があります。を参照 してください ["](https://kb.netapp.com/Advice_and_Troubleshooting/Data_Protection_and_Security/SnapCenter/How_to_create_additional_network_adapters_in_NDB_and_SCV_4.3)[技術](https://kb.netapp.com/Advice_and_Troubleshooting/Data_Protection_and_Security/SnapCenter/How_to_create_additional_network_adapters_in_NDB_and_SCV_4.3)[情報アーティクル:](https://kb.netapp.com/Advice_and_Troubleshooting/Data_Protection_and_Security/SnapCenter/How_to_create_additional_network_adapters_in_NDB_and_SCV_4.3)[「](https://kb.netapp.com/Advice_and_Troubleshooting/Data_Protection_and_Security/SnapCenter/How_to_create_additional_network_adapters_in_NDB_and_SCV_4.3) [How to create additional network adapters"](https://kb.netapp.com/Advice_and_Troubleshooting/Data_Protection_and_Security/SnapCenter/How_to_create_additional_network_adapters_in_NDB_and_SCV_4.3)。

- 13. [ テンプレートのカスタマイズ ] ページで、次の操作を行います。
	- a. [\* Register to Existing vCenter\* (既存の vCenter に登録) ] セクションで、仮想アプライアンスの vCenter 名と vCenter クレデンシャルを入力します。

「\* vCenter username \*」フィールドに、という形式でユーザ名を入力します domain\username。

b. Create SCV credentials \* セクションにローカルクレデンシャルを入力します。

[**Username**] フィールドに、ローカルユーザ名を入力します。ドメインの詳細は入力しないでくださ い。

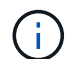

指定するユーザ名とパスワードを書き留めます。SnapCenter VMware プラグインの設 定をあとで変更する場合は、これらのクレデンシャルを使用する必要があります。

- c. maintユーザのクレデンシャルを入力します。
- d. [ ネットワークプロパティの設定 \*] に、ホスト名を入力します。
	- i. [\*IPv4 ネットワークプロパティの設定 \*] セクションで、 IPv4 アドレス、 IPv4 ネットマスク、 IPv4 ゲートウェイ、 IPv4 プライマリ DNS 、 IPv4 セカンダリ DNS などのネットワーク情報を入 力します。 および IPv4 検索ドメインを使用できます。
	- ii. [\*IPv6 ネットワークプロパティの設定 \*] セクションで、 IPv6 アドレス、 IPv6 ネットマスク、 IPv6 ゲートウェイ、 IPv6 プライマリ DNS 、 IPv6 セカンダリ DNS などのネットワーク情報を入 力します。 および IPv6 検索ドメインを使用できます。

必要に応じて、 IPv4 、 IPv6 、またはその両方のフィールドを選択します。IPv4 と IPv6 の両方を 使用する場合は、一方のプライマリ DNS だけを指定する必要があります。

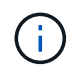

ネットワーク設定として DHCP を使用する場合は、これらの手順を省略し、 [**Setup Network Properties**] セクションのエントリを空白のままにしておくことができます。

a. \* Setup Date and Time \* で、 vCenter が配置されているタイムゾーンを選択します。

14. [ 完了準備完了 ] ページでページを確認し、 [ 完了 ] をクリックします。

すべてのホストに IP アドレスが設定されている必要があります( FQDN ホスト名はサポートされません )。展開操作では、展開前に入力が検証されません。

OVF のインポートおよび導入タスクが完了するまでの間、 Recent Tasks ウィンドウで導入の進捗状況を 確認できます。

SnapCenter VMwareプラグインの導入が完了すると、vCenterに登録されたLinux VMとして導入さ れ、VMware vSphere Clientがインストールされます。

- 15. SnapCenter VMware プラグインが導入された VM に移動し、 \* 概要 \* タブをクリックしてから \* 電源オ ン \* ボックスをクリックして仮想アプライアンスを起動します。
- 16. SnapCenter VMware プラグインの電源をオンにした状態で、展開された SnapCenter VMware プラグイ ンを右クリックし、 \* ゲスト OS \* を選択して、 \* VMware Tools のインストール \* をクリックします。

VMwareツールは、SnapCenter VMwareプラグインを導入するVMにインストールします。VMwareツール のインストールの詳細については、VMwareのドキュメントを参照してください。

導入が完了するまでに数分かかることがあります。導入が成功すると、 SnapCenter VMware プラグイン の電源がオンになり、 VMware ツールがインストールされ、 SnapCenter VMware プラグインにログイン するように求める画面が表示されます。初回リブート時に、ネットワーク設定を DHCP から静的に切り 替えることができます。ただし、スタティックから DHCP への切り替えはサポートされていません。

画面に、 SnapCenter VMware プラグインが導入されている IP アドレスが表示されます。IP アドレスを メモします。SnapCenter の VMware プラグイン設定を変更する場合は、 SnapCenter の VMware プラグ イン管理 GUI にログインする必要があります。

17. 導入画面に表示された IP アドレスと導入ウィザードで指定したクレデンシャルを使用して、 SnapCenter VMware プラグイン管理 GUI にログインし、ダッシュボードで SnapCenter VMware プラグインが vCenter に正常に接続されて有効になっていることを確認します。

の形式を使用します <https://<appliance-IP-address>:8080> をクリックして管理GUIにアクセスし ます。

導入時に設定したadminユーザ名とパスワード、およびメンテナンスコンソールを使用して生成され たMFAトークンを使用してログインします。

SnapCenter VMware プラグインが有効になっていない場合は、を参照してください ["VMware vSphere](https://docs.netapp.com/ja-jp/sc-plugin-vmware-vsphere-49/scpivs44_restart_the_vmware_vsphere_web_client_service.html) [Client Service](https://docs.netapp.com/ja-jp/sc-plugin-vmware-vsphere-49/scpivs44_restart_the_vmware_vsphere_web_client_service.html)[を](https://docs.netapp.com/ja-jp/sc-plugin-vmware-vsphere-49/scpivs44_restart_the_vmware_vsphere_web_client_service.html)[再起動](https://docs.netapp.com/ja-jp/sc-plugin-vmware-vsphere-49/scpivs44_restart_the_vmware_vsphere_web_client_service.html)[します](https://docs.netapp.com/ja-jp/sc-plugin-vmware-vsphere-49/scpivs44_restart_the_vmware_vsphere_web_client_service.html)["](https://docs.netapp.com/ja-jp/sc-plugin-vmware-vsphere-49/scpivs44_restart_the_vmware_vsphere_web_client_service.html)。

ホスト名が「 UnifiedVSC/SCV 」の場合は、アプライアンスを再起動します。アプライアンスを再起動し てもホスト名が指定したホスト名に変更されない場合は、アプライアンスを再インストールする必要があ ります。

完了後

必要なの設定を完了する必要があります ["](#page-18-0)[導入](#page-18-0)[後](#page-18-0)[の処理](#page-18-0)["](#page-18-0)。

### <span id="page-18-0"></span>導入後に必要な処理と問題

SnapCenter Plug-in for VMware vSphere の導入が完了したら、インストールを完了する 必要があります。

導入後に必要な処理

新規の SnapCenter ユーザの場合は、データ保護処理を実行する前に、 SnapCenter に Storage VM を追加す る必要があります。Storage VM を追加するときは、管理 LIF を指定します。クラスタを追加し、クラスタ管 理 LIF を指定することもできます。ストレージの追加については、を参照してください ["](https://docs.netapp.com/ja-jp/sc-plugin-vmware-vsphere-49/scpivs44_add_storage_01.html)[ストレージを](https://docs.netapp.com/ja-jp/sc-plugin-vmware-vsphere-49/scpivs44_add_storage_01.html)[追加](https://docs.netapp.com/ja-jp/sc-plugin-vmware-vsphere-49/scpivs44_add_storage_01.html)[し](https://docs.netapp.com/ja-jp/sc-plugin-vmware-vsphere-49/scpivs44_add_storage_01.html) [ます](https://docs.netapp.com/ja-jp/sc-plugin-vmware-vsphere-49/scpivs44_add_storage_01.html)["](https://docs.netapp.com/ja-jp/sc-plugin-vmware-vsphere-49/scpivs44_add_storage_01.html)。

#### 発生する可能性がある導入の問題

- 仮想アプライアンスの導入後、ダッシュボードの \* Backup Jobs \* タブに次のような状況でロードされな いことがあります。
	- IPv4 を実行していて、 SnapCenter VMware vSphere ホスト用の IP アドレスが 2 つある。その結 果、ジョブ要求は SnapCenter サーバで認識されない IP アドレスに送信されます。この問題を無効に するには、次のように、使用する IP アドレスを追加します。
		- i. SnapCenter VMwareプラグインを導入した場所に移動します。 /opt/netapp/scvservice/standalone\_aegis/etc
		- ii. ファイル network interface.properties を開きます。
		- iii. を参照してください network.interface=10.10.10.10 フィールドに、使用するIPアドレスを 追加します。

◦ NIC が 2 つあります。

• SnapCenter VMware プラグインを導入したあとに、 vCenter for SnapCenter Plug-in for VMware vSphere で MOB エントリに古いバージョン番号が表示されることがあります。これは、 vCenter で他のジョブが 実行されているときに発生することがあります。vCenter は最終的にこのエントリを更新します。

これらの問題を解決するには、次の手順を実行します。

1. ブラウザキャッシュをクリアし、 GUI が正しく動作しているかどうかを確認します。

問題が解決しない場合は、VMware vSphere Client Serviceを再起動します

2. vCenter にログインし、ツールバーの \* メニュー \* をクリックして、 \* SnapCenter Plug-in for VMware vSphere \* を選択します。

認証エラーを管理します

管理者クレデンシャルを使用しないと、 SnapCenter Plug-in for VMware vSphere の導入後または移行後に認 証エラーが発生する場合があります。認証エラーが発生した場合は、サービスを再起動する必要があります。

- 1. という形式を使用して、SnapCenter VMwareプラグインの管理GUIにログオンします <https://<appliance-IP-address>:8080>。adminユーザ名、パスワード、およびMFAトークンの詳 細を使用してログインします。MFAトークンはメンテナンスコンソールから生成できます。
- 2. サービスを再起動します。

#### **SnapCenter Plug-in for VMware vSphere** を **SnapCenter** サーバに登録

SnapCenter でアプリケーションオーバー VMDK ワークフロー(仮想化されたデータベースおよびファイルシ ステム用のアプリケーションベースの保護ワークフロー)を実行する場合は、 SnapCenter Plug-in for VMware vSphere を SnapCenter サーバに登録する必要があります。

作業を開始する前に

- SnapCenter サーバ 4.2 以降が実行されている必要があります。
- SnapCenter Plug-in for VMware vSphere を導入して有効にしておく必要があります。

#### このタスクについて

• SnapCenter Plug-in for VMware vSphere を SnapCenter サーバに登録するには、 SnapCenter GUI を使用 して「 vSphere 」タイプのホストを追加します。

ポート 8144 は、 SnapCenter VMware プラグイン内の通信用に事前定義されています。

SnapCenter Plug-in for VMware vSphere の複数のインスタンスを同じ SnapCenter サーバに登録して、 VM に対するアプリケーションベースのデータ保護処理をサポートできます。複数の SnapCenter Server に同じ SnapCenter Plug-in for VMware vSphere を登録することはできません。

• リンクモードの vCenter の場合は、 vCenter ごとに SnapCenter Plug-in for VMware vSphere を登録する 必要があります。

手順

- 1. SnapCenter GUI の左ナビゲーションペインで、 **Hosts** をクリックします。
- 2. 上部で [Managed Hosts] タブが選択されていることを確認し、仮想アプライアンスのホスト名を見つけ て、 SnapCenter サーバから解決されることを確認します。
- 3. 「 \* 追加」をクリックしてウィザードを開始します。
- 4. [Add Hosts] ダイアログ・ボックスで ' 次の表に示すように SnapCenter サーバに追加するホストを指定し ます

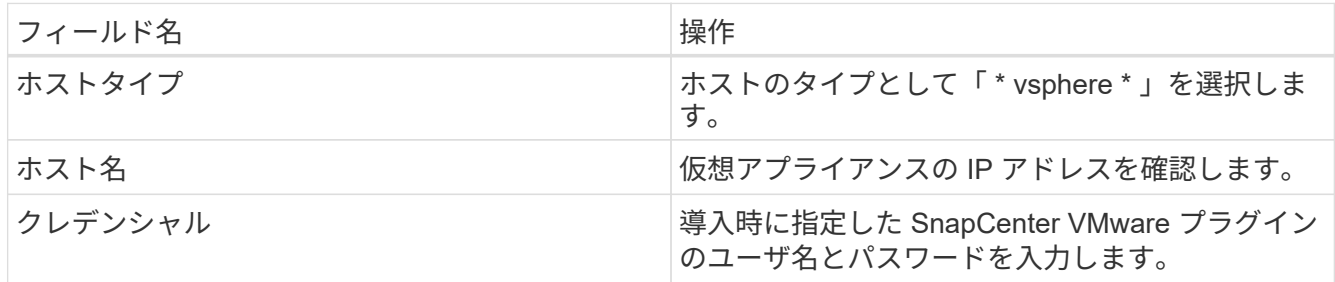

5. [Submit (送信) ] をクリックします。

VM ホストが正常に追加されると、 [Managed Hosts] タブに表示されます。

- 6. 左側のナビゲーションペインで、**[**設定**]\***をクリックし、[クレデンシャル]タブをクリックし、[追加]\*を選 択して仮想アプライアンスのクレデンシャルを追加します。
- 7. SnapCenter Plug-in for VMware vSphere の導入時に指定したクレデンシャル情報を入力します。

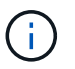

[Authentication] フィールドに [Linux] を選択する必要があります。

完了後

SnapCenter Plug-in for VMware vSphere のクレデンシャルが変更された場合は、 SnapCenter の管理対象ホ ストページを使用して SnapCenter サーバで登録を更新する必要があります。

### <span id="page-20-0"></span>**SnapCenter VMware vSphere Client**にログインします

SnapCenter Plug-in for VMware vSphereを導入すると、vCenterにVMware vSphereクラ イアントがインストールされます。vCenterの画面には他のvSphereクライアントととも に表示されます。

作業を開始する前に

vCenter で Transport Layer Security (TLS) を有効にする必要があります。VMware のドキュメントを参照 してください。

手順

- 1. ブラウザから VMware vSphere vCenter にアクセスします。
- 2. VMware vCenter Single Sign-On \* ページにログインします。

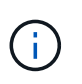

[\* ログイン \* ] ボタンをクリックします。VMware 問題が認識されているため、 Enter キー を使用してログインしないでください。詳細については、 ESXi Embedded Host Client の 問題に関する VMware のドキュメントを参照してください。

3. VMware vSphereクライアント\*ページで、ツールバーのメニューをクリックし、\* SnapCenter Plug-in for VMware vSphere \*を選択します。

Copyright © 2024 NetApp, Inc. All Rights Reserved. Printed in the U.S.このドキュメントは著作権によって保 護されています。著作権所有者の書面による事前承諾がある場合を除き、画像媒体、電子媒体、および写真複 写、記録媒体、テープ媒体、電子検索システムへの組み込みを含む機械媒体など、いかなる形式および方法に よる複製も禁止します。

ネットアップの著作物から派生したソフトウェアは、次に示す使用許諾条項および免責条項の対象となりま す。

このソフトウェアは、ネットアップによって「現状のまま」提供されています。ネットアップは明示的な保 証、または商品性および特定目的に対する適合性の暗示的保証を含み、かつこれに限定されないいかなる暗示 的な保証も行いません。ネットアップは、代替品または代替サービスの調達、使用不能、データ損失、利益損 失、業務中断を含み、かつこれに限定されない、このソフトウェアの使用により生じたすべての直接的損害、 間接的損害、偶発的損害、特別損害、懲罰的損害、必然的損害の発生に対して、損失の発生の可能性が通知さ れていたとしても、その発生理由、根拠とする責任論、契約の有無、厳格責任、不法行為(過失またはそうで ない場合を含む)にかかわらず、一切の責任を負いません。

ネットアップは、ここに記載されているすべての製品に対する変更を随時、予告なく行う権利を保有します。 ネットアップによる明示的な書面による合意がある場合を除き、ここに記載されている製品の使用により生じ る責任および義務に対して、ネットアップは責任を負いません。この製品の使用または購入は、ネットアップ の特許権、商標権、または他の知的所有権に基づくライセンスの供与とはみなされません。

このマニュアルに記載されている製品は、1つ以上の米国特許、その他の国の特許、および出願中の特許によ って保護されている場合があります。

権利の制限について:政府による使用、複製、開示は、DFARS 252.227-7013(2014年2月)およびFAR 5252.227-19(2007年12月)のRights in Technical Data -Noncommercial Items(技術データ - 非商用品目に関 する諸権利)条項の(b)(3)項、に規定された制限が適用されます。

本書に含まれるデータは商用製品および / または商用サービス(FAR 2.101の定義に基づく)に関係し、デー タの所有権はNetApp, Inc.にあります。本契約に基づき提供されるすべてのネットアップの技術データおよび コンピュータ ソフトウェアは、商用目的であり、私費のみで開発されたものです。米国政府は本データに対 し、非独占的かつ移転およびサブライセンス不可で、全世界を対象とする取り消し不能の制限付き使用権を有 し、本データの提供の根拠となった米国政府契約に関連し、当該契約の裏付けとする場合にのみ本データを使 用できます。前述の場合を除き、NetApp, Inc.の書面による許可を事前に得ることなく、本データを使用、開 示、転載、改変するほか、上演または展示することはできません。国防総省にかかる米国政府のデータ使用権 については、DFARS 252.227-7015(b)項(2014年2月)で定められた権利のみが認められます。

#### 商標に関する情報

NetApp、NetAppのロゴ、<http://www.netapp.com/TM>に記載されているマークは、NetApp, Inc.の商標です。そ の他の会社名と製品名は、それを所有する各社の商標である場合があります。